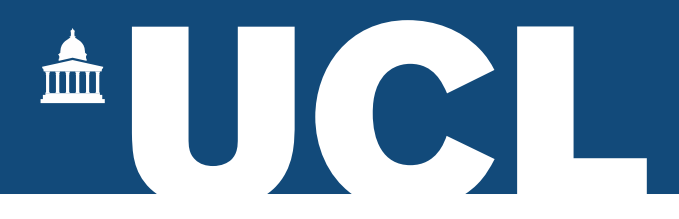

# Research Student Lifecycle Reports - User Guide

# **Contents**

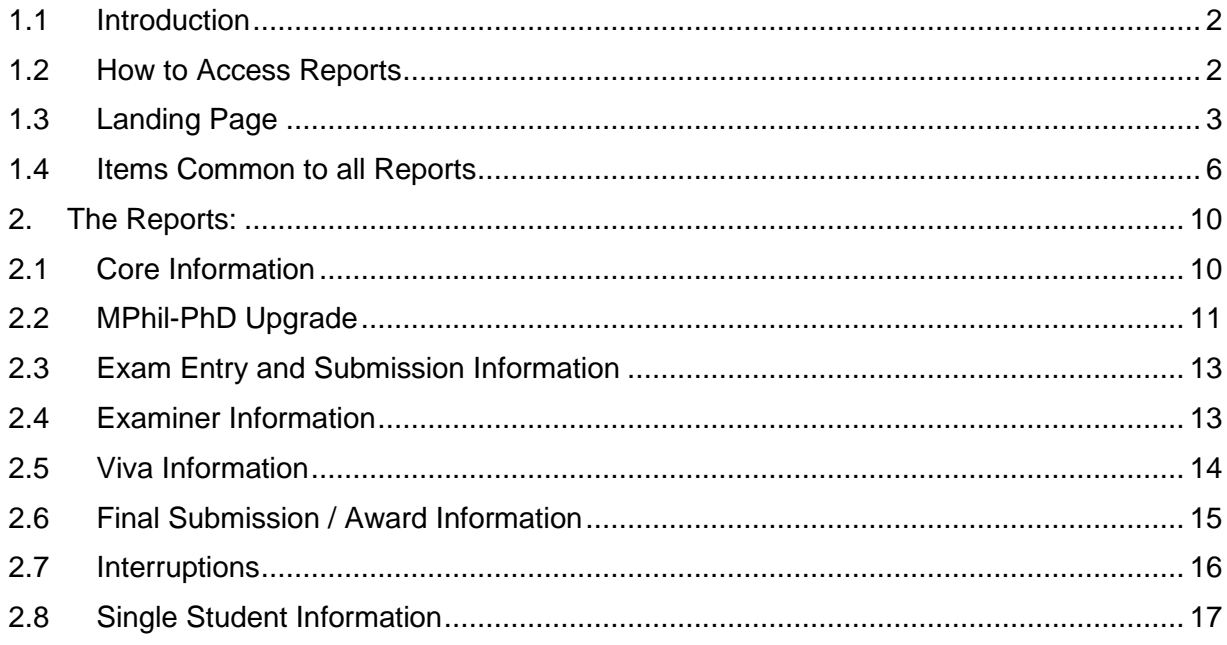

#### <span id="page-1-0"></span>1.1 Introduction

We have developed a series of reports designed to give specific stakeholders access to information about research degree students.

One of the advantages of these new reports is the ability to incorporate certain functionality from Portico (for example, logging the MPhil-PhD Upgrade), which differs from the student view report currently available.

We have included a range of reports along with the ability to see all the information for a single student.

## <span id="page-1-1"></span>1.2 How to Access Reports

- 1. Log into Portico
- 2. The link to the Research Student Management container can be found on the toplevel navigation bar. If the link is not immediately obvious click the + icon and the menu will expand:

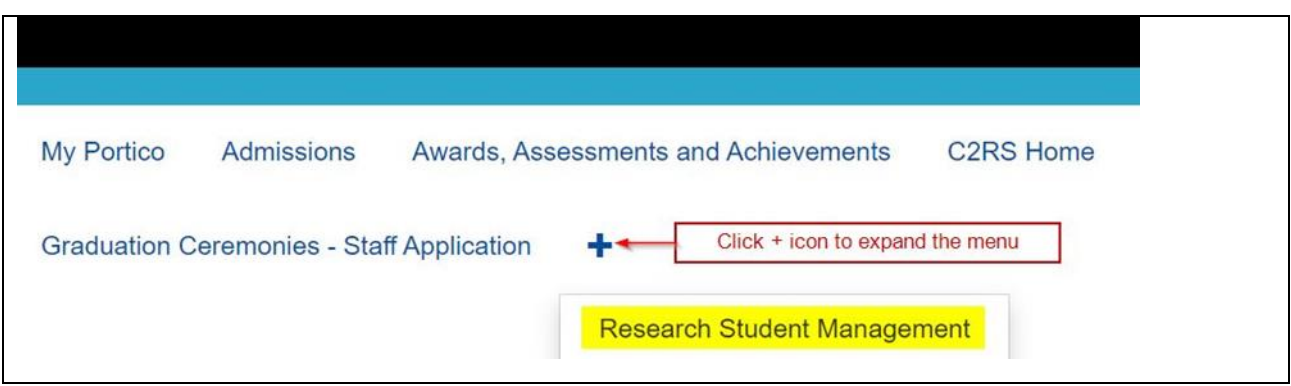

3. The lifecycle reports can be found on the right-hand side of the Research Student Management screen:

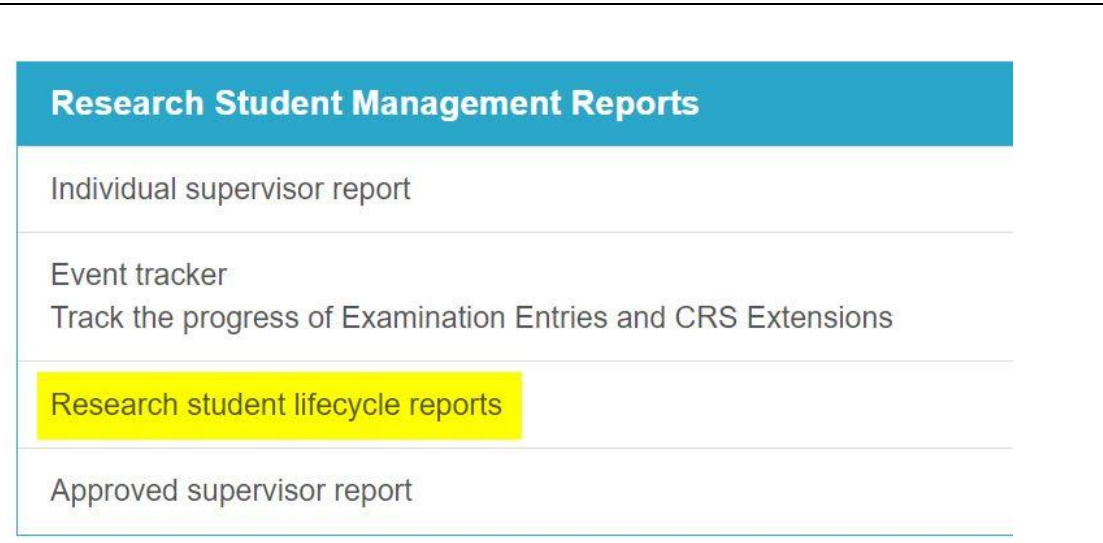

## <span id="page-2-0"></span>1.3 Landing Page

1. When you open the task, you will be taken to the following screen, depending on your role:

**Faculty Administrators and Faculty Graduate Tutors** will see the reports default to their own faculty and will have a dropdown menu for each department.

**NB.** There is too much data to enable all the students for a single faculty to be listed in one report.

You will need to narrow your search criteria by first selecting the department:

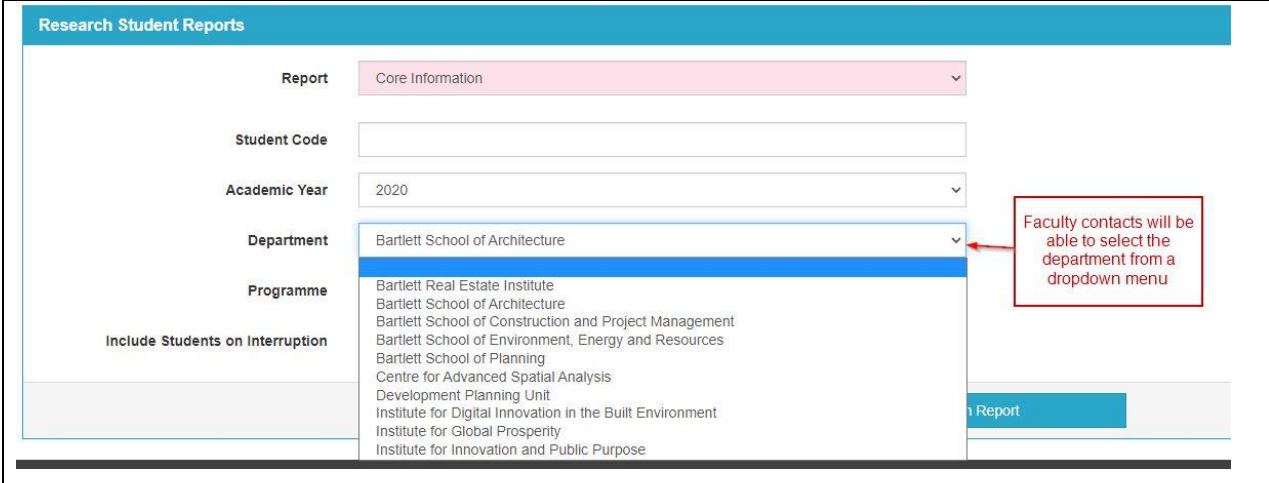

You can then search by programme, which will be ordered by department:

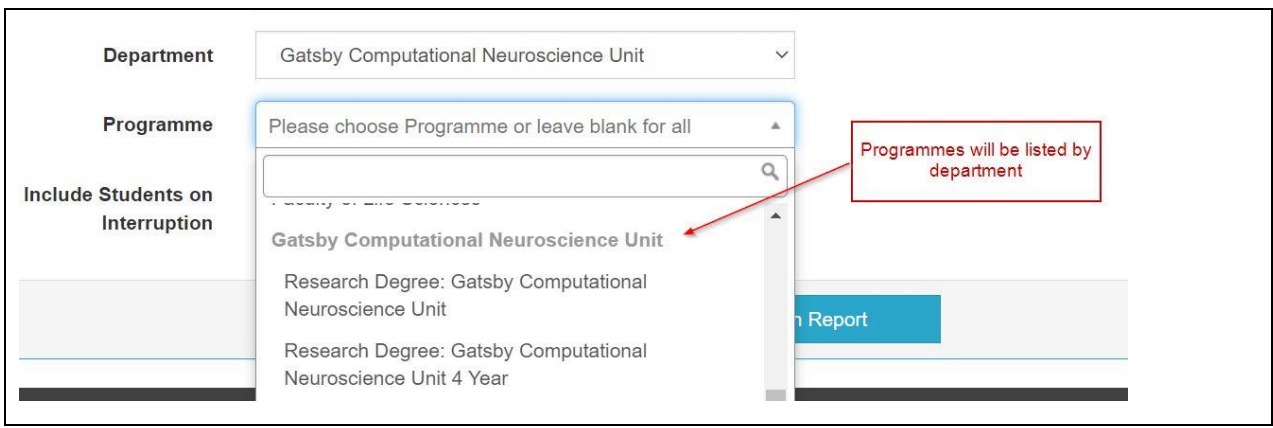

 $\overleftrightarrow{\mathcal{Q}}$  **Tip:** You can search just using the programme code.

**Departmental Administrators and Departmental Graduate Tutors** will see the reports default to their own department.

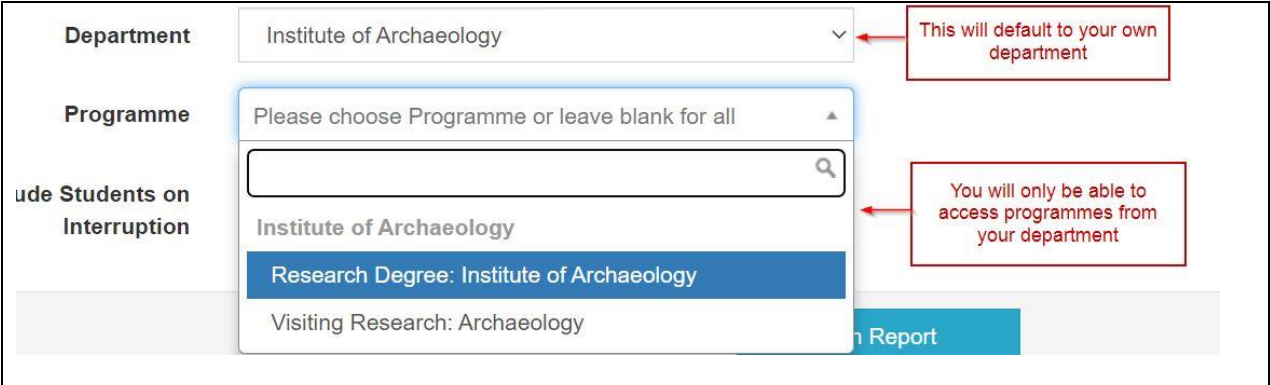

You will receive an error message if the department chosen contains a large number of students.

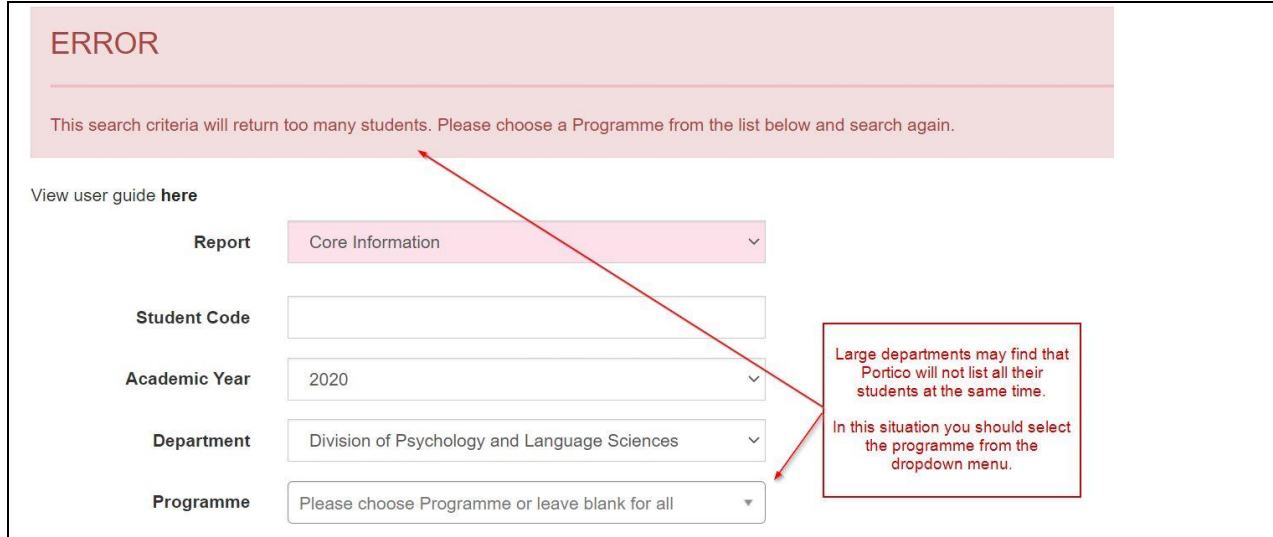

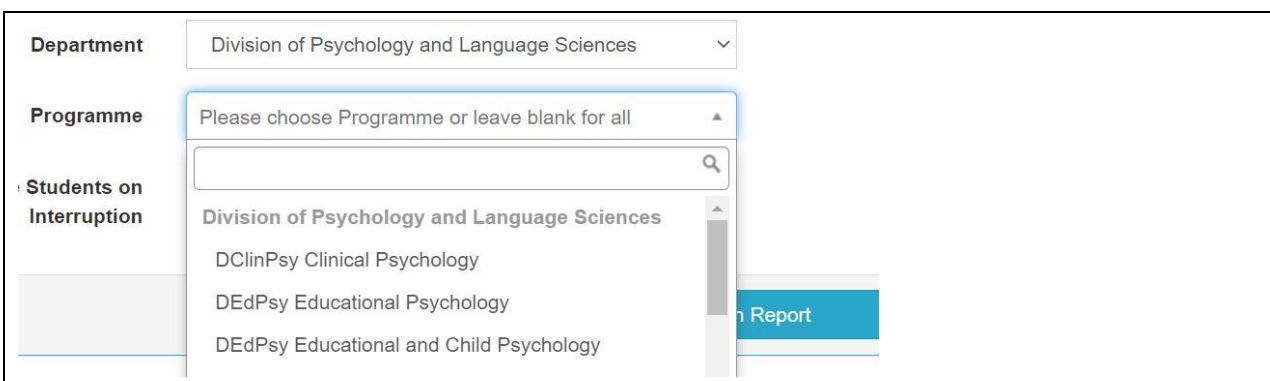

To narrow down your search you can include the Programme details:

 $\overleftrightarrow{\mathbf{Q}}$  **Tip:** You can search just using the programme code.

2. The Report field will allow you choose which report you wish to view:

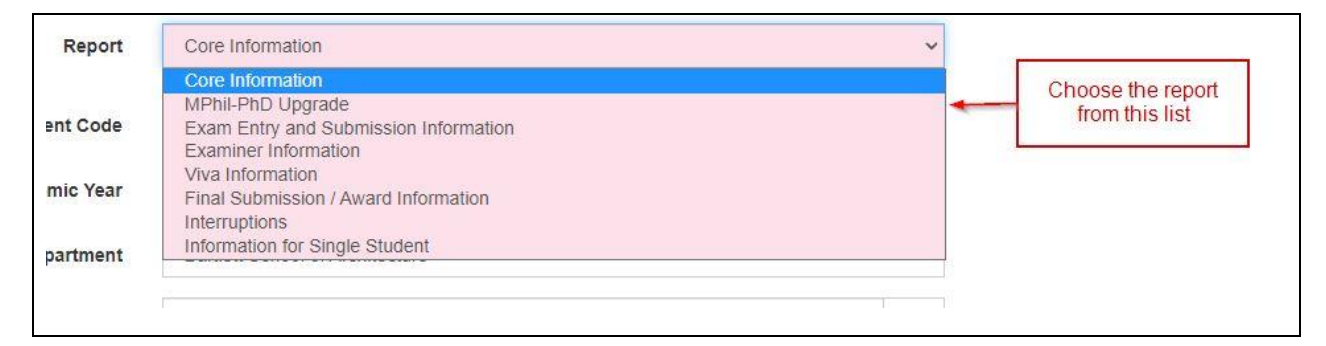

3. Select the academic year that you wish to view.

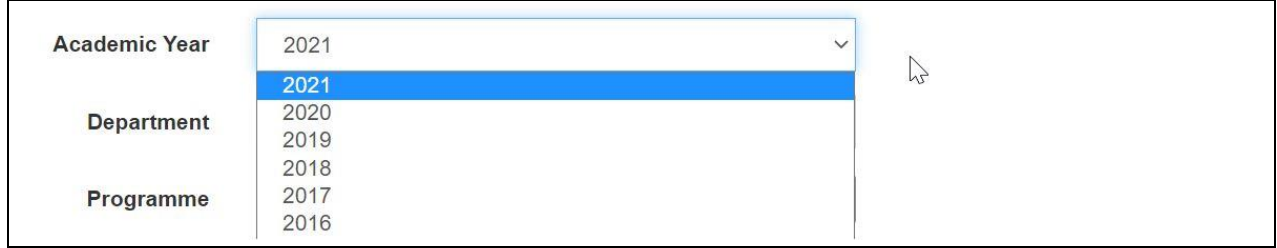

#### 4. To include students on interruption, tick this box:

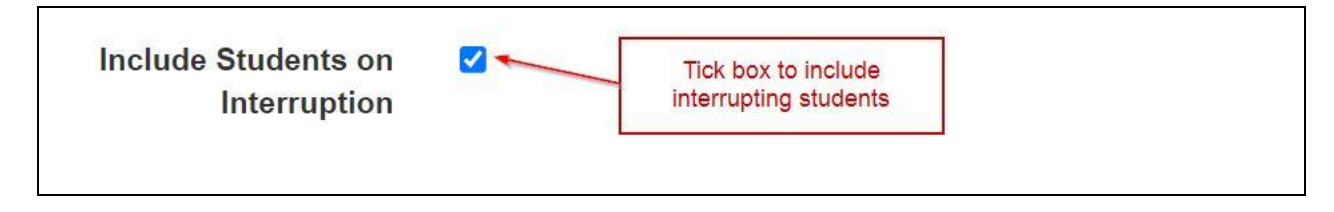

**NB:** This tick box is not required when accessing the Interruption report.

### <span id="page-5-0"></span>1.4 Items Common to all Reports

1. The reports will default to 10 entries when opening each page. To expand the listing use the dropdown menu shown below:

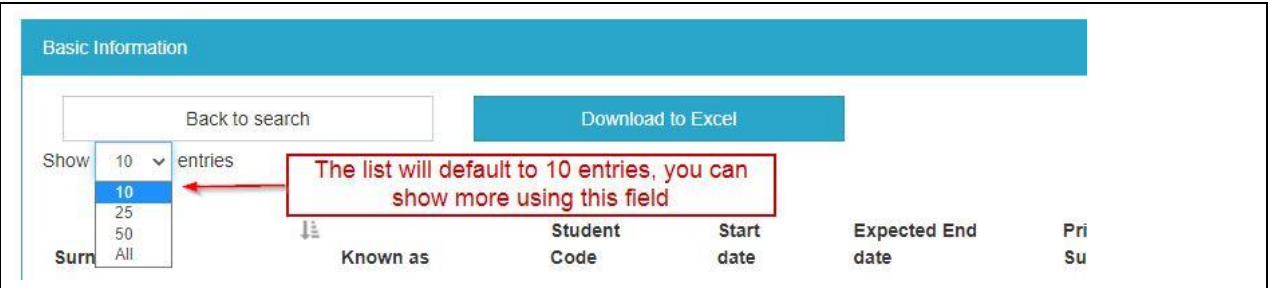

The bottom of the screen will show the number of pages, depending on the number of entries selected above.

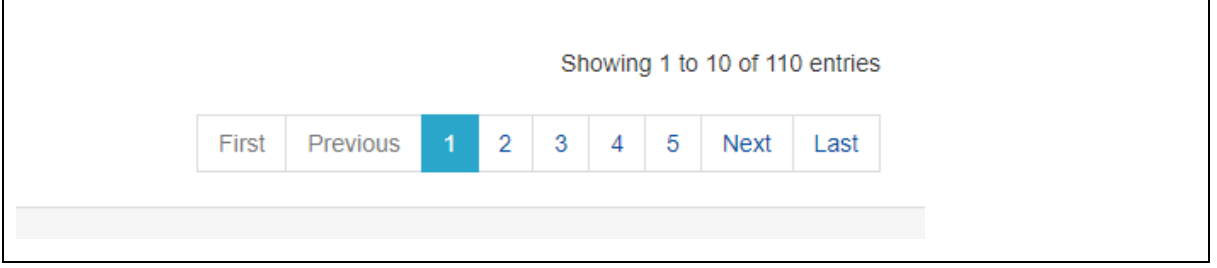

2. You may find that not all the information is shown on the same line (especially if you are using a small screen). In this situation simply click the 'Plus' button on the left-hand side of the screen and the additional information will show:

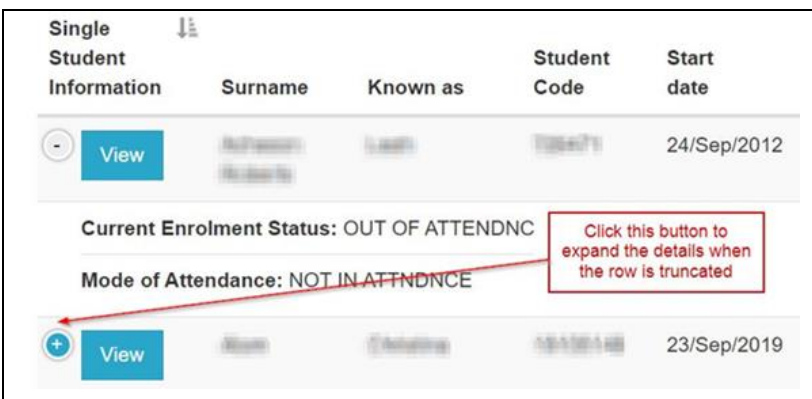

3. Each report will have the facility to download the information to Excel, data will be exported in the .csv format:

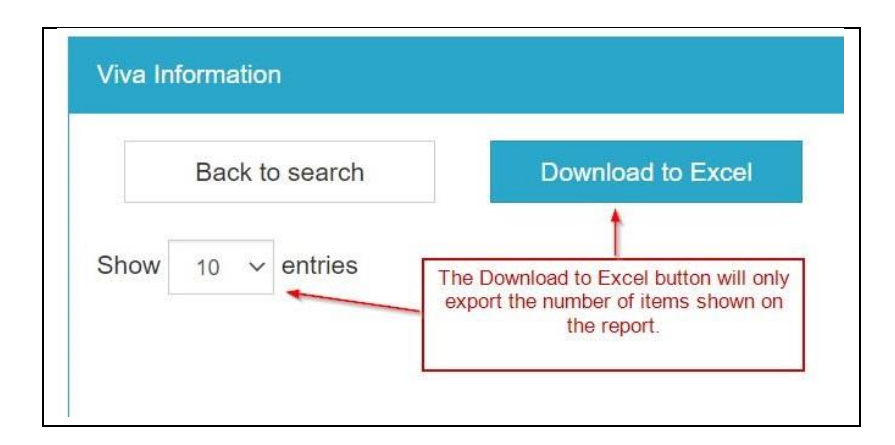

The 'Download to Excel' button will only export the data that is listed on your page. To export all students, you must adjust the 'Show entries' list to show all entries.

 $\overrightarrow{\varphi}$  **Tip:** By using the Search function you can manipulate the data you export.

4. The reports default by the Surname field in alphabetical order, but you can reorder the listing by clicking on any of the individual headings, this will show a pair of arrows to indicate the primary search item (highlighted):

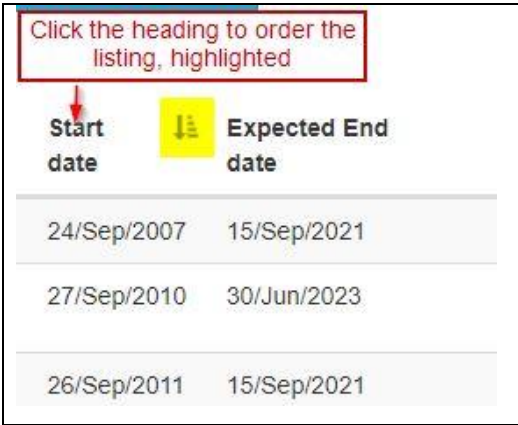

5. Alternatively, you can search for individual students from the Programme List using the Search Box (highlighted):

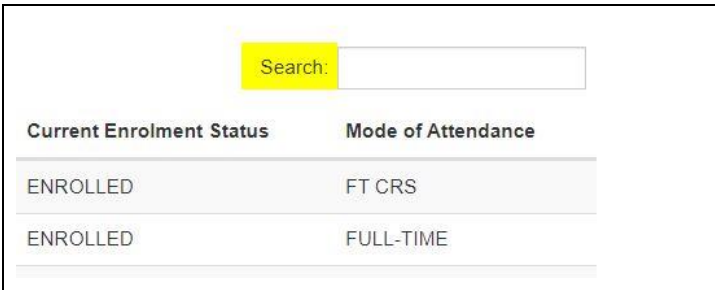

The search function will accept information from within the report that you are viewing. For example:

Surname First name Student number Supervisor code Start Date (dd/mmm/yyyy format only) Award Level Mode of Attendance

If you enter information in the search box, to return to the list simply delete the text in this box.

**Tip:** The Search function will include all results, not just those on the page that is being viewed.

**Tip:** To find students on interruption type "Not in attnd" or "Out of attend" in the Search box.

**NB:** This will only apply if you have clicked the 'Include Students on Interruption' box on main page.

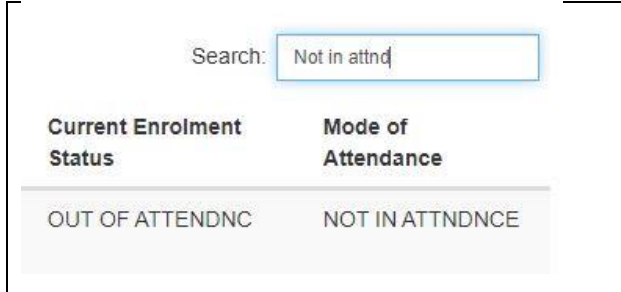

6. You will be able to access the Information for a Single Student report from any of the reports. This will open in a new tab:

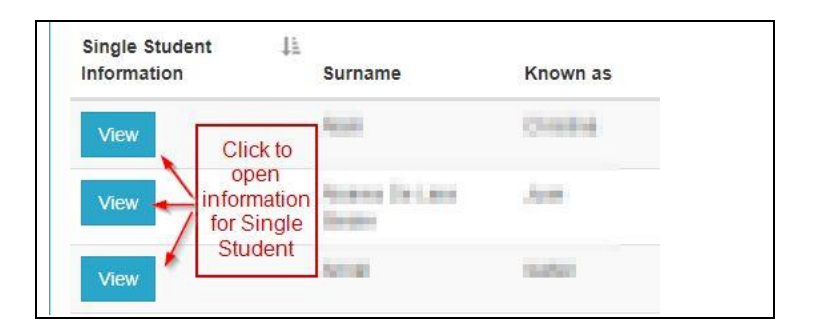

**NB**: There is no 'Back' button on the Single Student View when it is opened from one of the main reports. Simply close the tab when you are finished.

7. Some reports contain supervisor information. Where a supervisor is missing an 'Add Supervisor' button has been provided, this will take you directly to the student's Research Student Supervisor Maintenance page so you can update their record (only authorised users will be able to process a supervisor change with this function). See 'Core Information' report below.

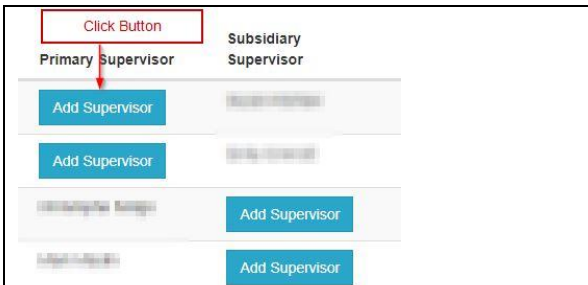

**NB:** Supervisors will not be displayed once their end date has passed.

For information regarding supervisor management in Portico please refer to [the](https://evision.ucl.ac.uk/hts/ucl/ResearchStudentAdministrationUserGuide.pdf)  [user guide.](https://evision.ucl.ac.uk/hts/ucl/ResearchStudentAdministrationUserGuide.pdf)

8. The 'Back to search' buttons will return you to the main page.

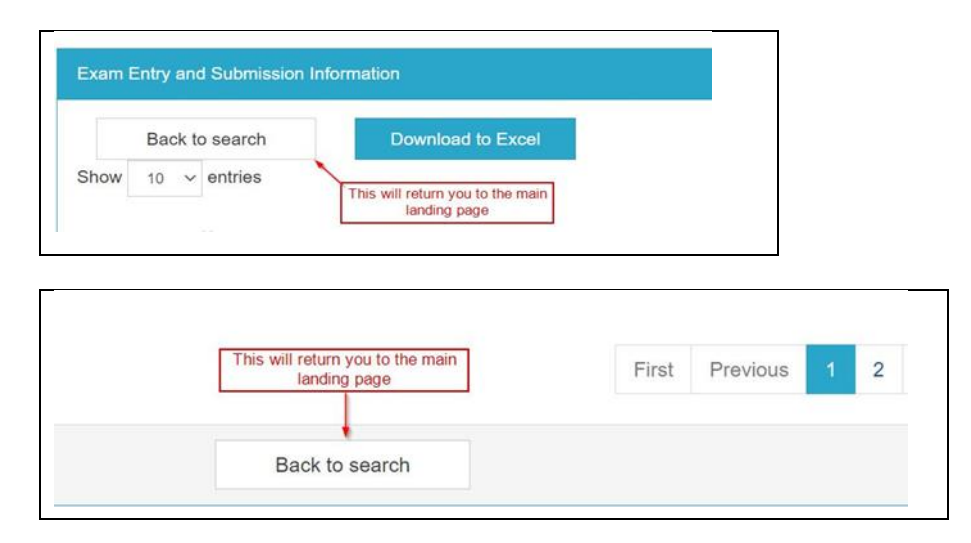

# <span id="page-9-0"></span>2. The Reports:

# <span id="page-9-1"></span>2.1 Core Information

1. This report provides core information for all the students:

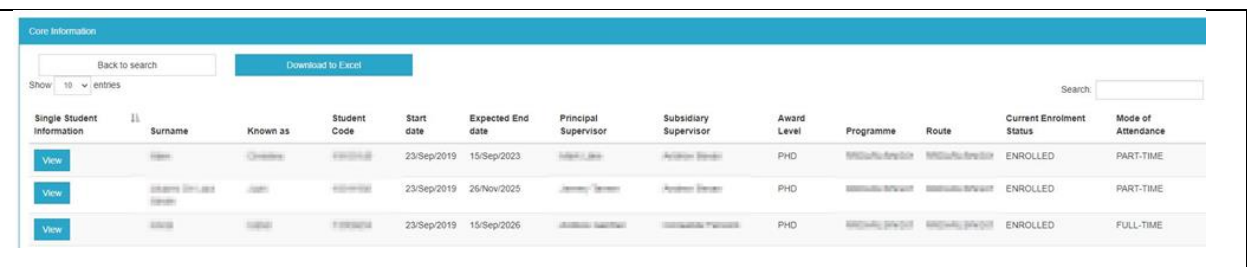

2. Only the most recently added supervisor will be listed on this report. If a student has multiple supervisors these will be listed on the Single Student View, click the 'View' button to access this information.

This report will also show where supervisors are missing from a student's record. An 'Add Supervisor' button has been provided which will take you directly to the student's Research Student Supervisor Maintenance page so you can update their record (only authorised users will be able to process a supervisor change with this function). For information regarding supervisor management in Portico please refer to [the user guide.](https://evision.ucl.ac.uk/hts/ucl/ResearchStudentAdministrationUserGuide.pdf)

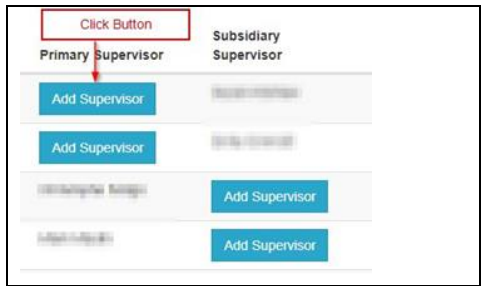

**NB**: Refresh (F5) will not work, to view any changes you must return to the landing screen and re-open the report.

**NB:** Supervisors will not be displayed once their end date has passed.

**Tip:** Quickly check where supervisors are missing by typing "Add Supervisor" in the Search box:

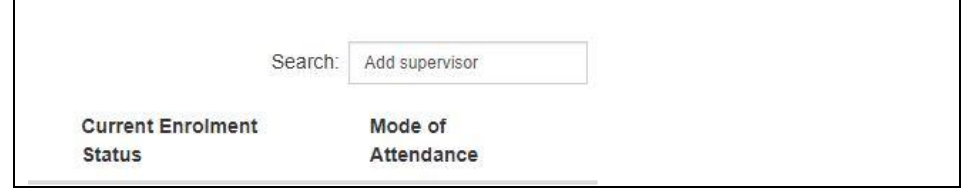

# <span id="page-10-0"></span>2.2 MPhil-PhD Upgrade

1. This list provides you with details of the upgrade status of your MPhil and PhD students.

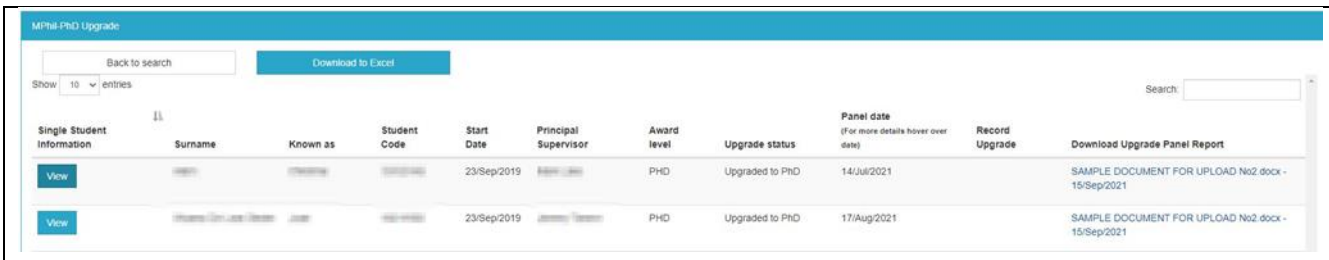

- 2. Students who have not yet upgraded will be listed as MPhil under 'Upgrade status' and N/A under the 'Panel Date' fields.
- 3. You will be able to access the MPhil-PhD Upgrade task directly from this page by clicking the 'Log Upgrade' button. This will open in a new tab.

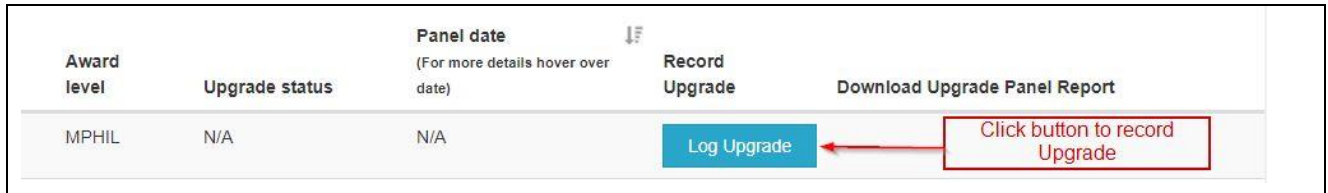

**NB.** The 'Log Upgrade' button will not appear in the following circumstances:

- Students who have already completed their upgrade
- Students who have failed their second upgrade attempt.
- Any D\* coded programme (eg. EngD, DDent).

For further information on completing the MPhil-PhD Upgrade task please refer to [the user guide.](https://www.ucl.ac.uk/students/sites/students/files/mphil-phd_upgrade_task_user_guide.pdf)

**Tip:** Quickly check which students have not upgraded by typing "Log Upgrade" in the Search box:

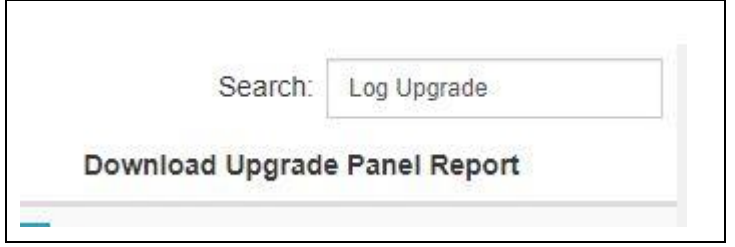

4. The 'Log Upgrade' function will disappear from the report once a successful upgrade or failed second attempt has been recorded on Portico.

**NB**: Refresh (F5) will not work, to view any changes you must return to the landing screen and re-open the report.

5. You will be able to download the latest Upgrade Panel Report if it has been linked to the student's Portico record:

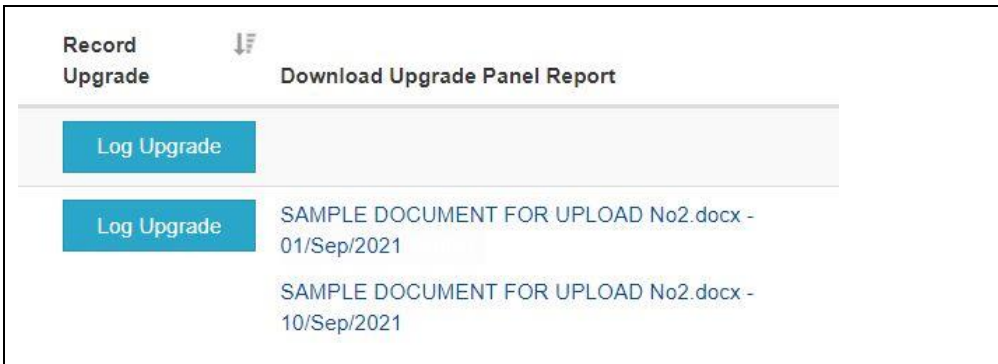

**Tip:** Where a student has undergone a previous upgrade attempt, hover your cursor over the 'Panel date' which will show details of their first attempt.

**NB**: Where a second attempt has taken place you will only be able to view both panel reports (if uploaded) from the Single Student report.

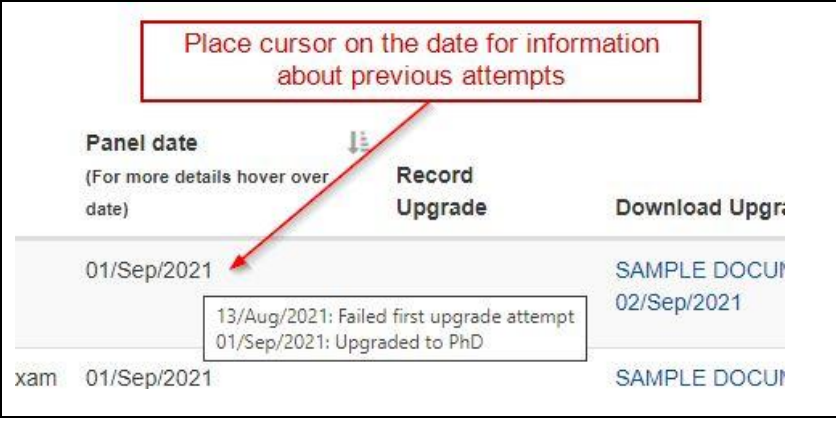

## <span id="page-12-0"></span>2.3 Exam Entry and Submission Information

1. In addition to the basic information this screen shows dates for the following: Exam Entry Processed Thesis Submitted Thesis Sent to Examiners

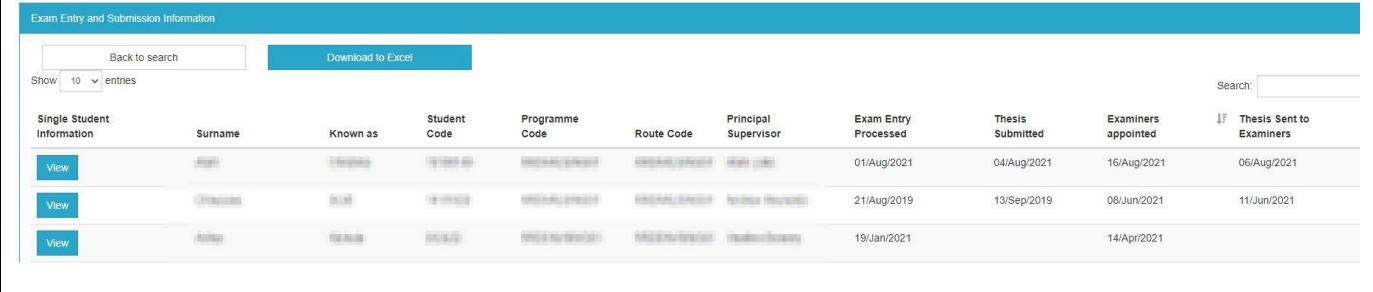

# <span id="page-12-1"></span>2.4 Examiner Information

1. This report shows the following information: Examiner Nomination Form receipt date Examiners Appointed date Names of the Examiners Date the thesis was sent to the examiners

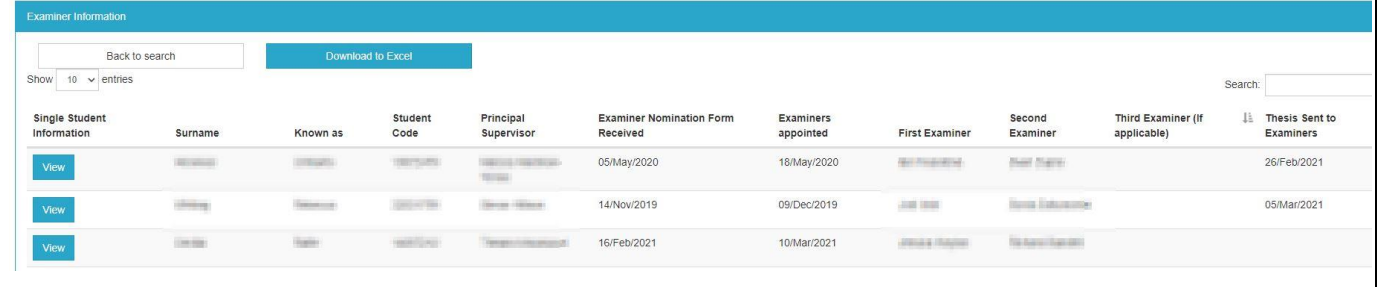

2. Where the examiners have not been appointed the details will remain blank:

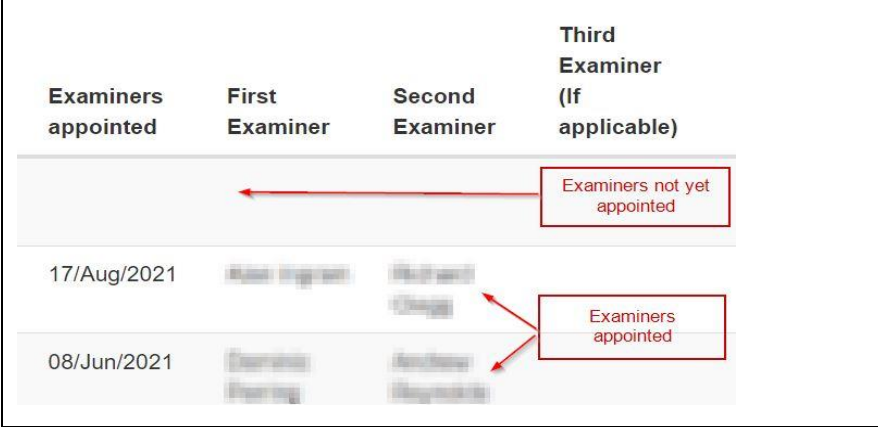

#### Student and Registry Services 13

3. Where a third examiner has been appointed their details will be listed:

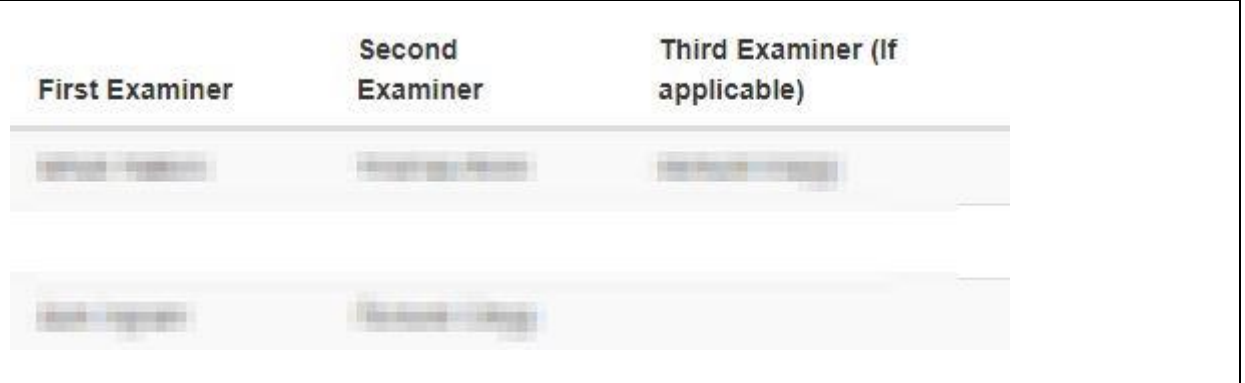

**Tip:** Normally the first examiner will be the internal, but this will not be the case if there are two external examiners.

#### <span id="page-13-0"></span>2.5 Viva Information

1. This provides information regarding the viva and outcomes.

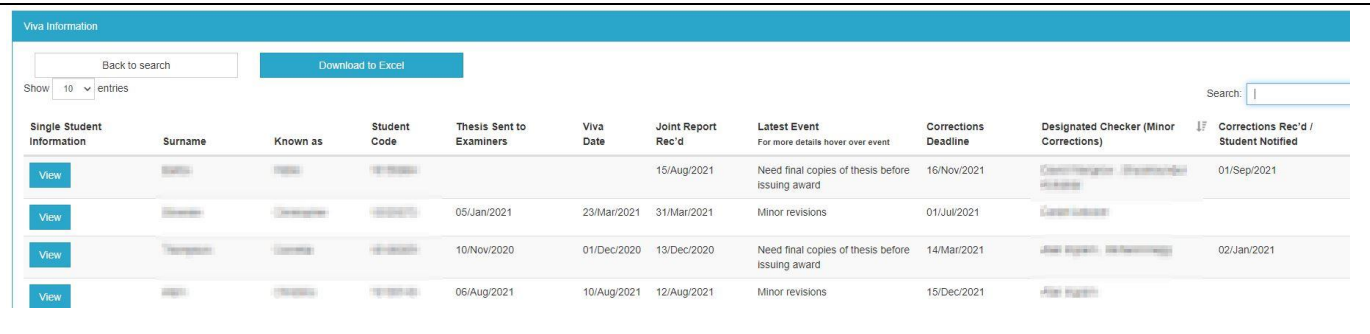

2. The 'Latest Event' field shows the current outcome. This could be the viva result or waiting for the student to submit the final copies of their thesis.

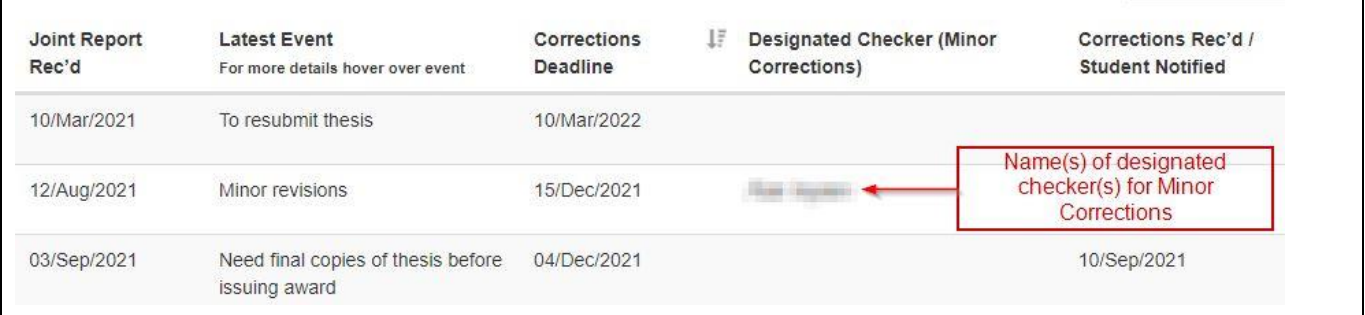

The 'Corrections Deadline' is the date that the student must submit their revised thesis. This will either be directly to the designated checker for minor corrections or to the Registry for the resubmission outcome.

For an outcome of minor corrections, the name of the designated checker(s) will be listed. These details will remain on the report once the corrections have been completed.

**Tip:** To see a full list of events for an individual student hover your cursor over the event, and this will show more information.

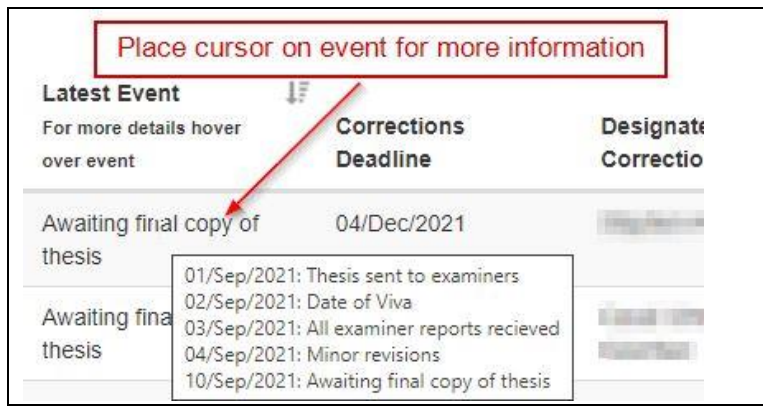

# <span id="page-14-0"></span>2.6 Final Submission / Award Information

1. Will show the award dates for each student

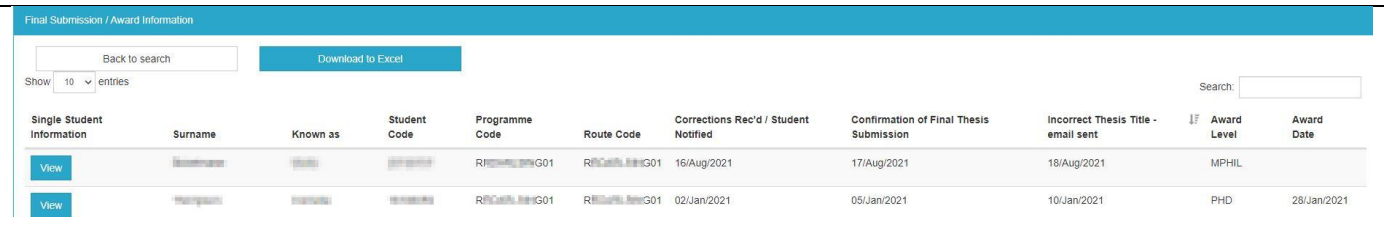

2. Research degrees are awarded on the  $28<sup>th</sup>$  of the month that all the requirements have been met.

Where the thesis title differs to that shown on Portico, we send an email to the supervisor for clarification of the revised title. This will be indicated on the report:

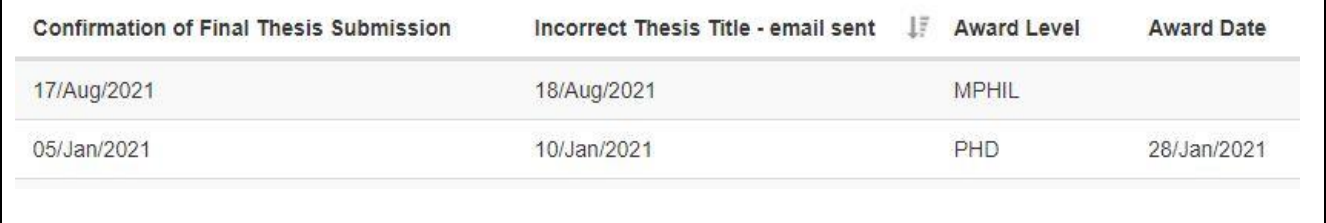

# <span id="page-15-0"></span>2.7 Interruptions

1. This will show which students are currently on interruption during the academic year selected and will only show their latest interruption.

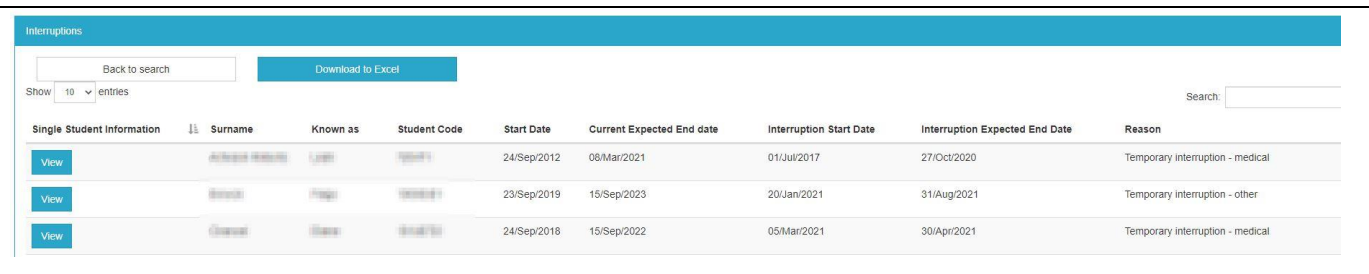

**NB.** This report will not show where a student has had multiple or previous interruptions.

# <span id="page-16-0"></span>2.8 Single Student Information

1. This brings together all the information for a single student in one place.

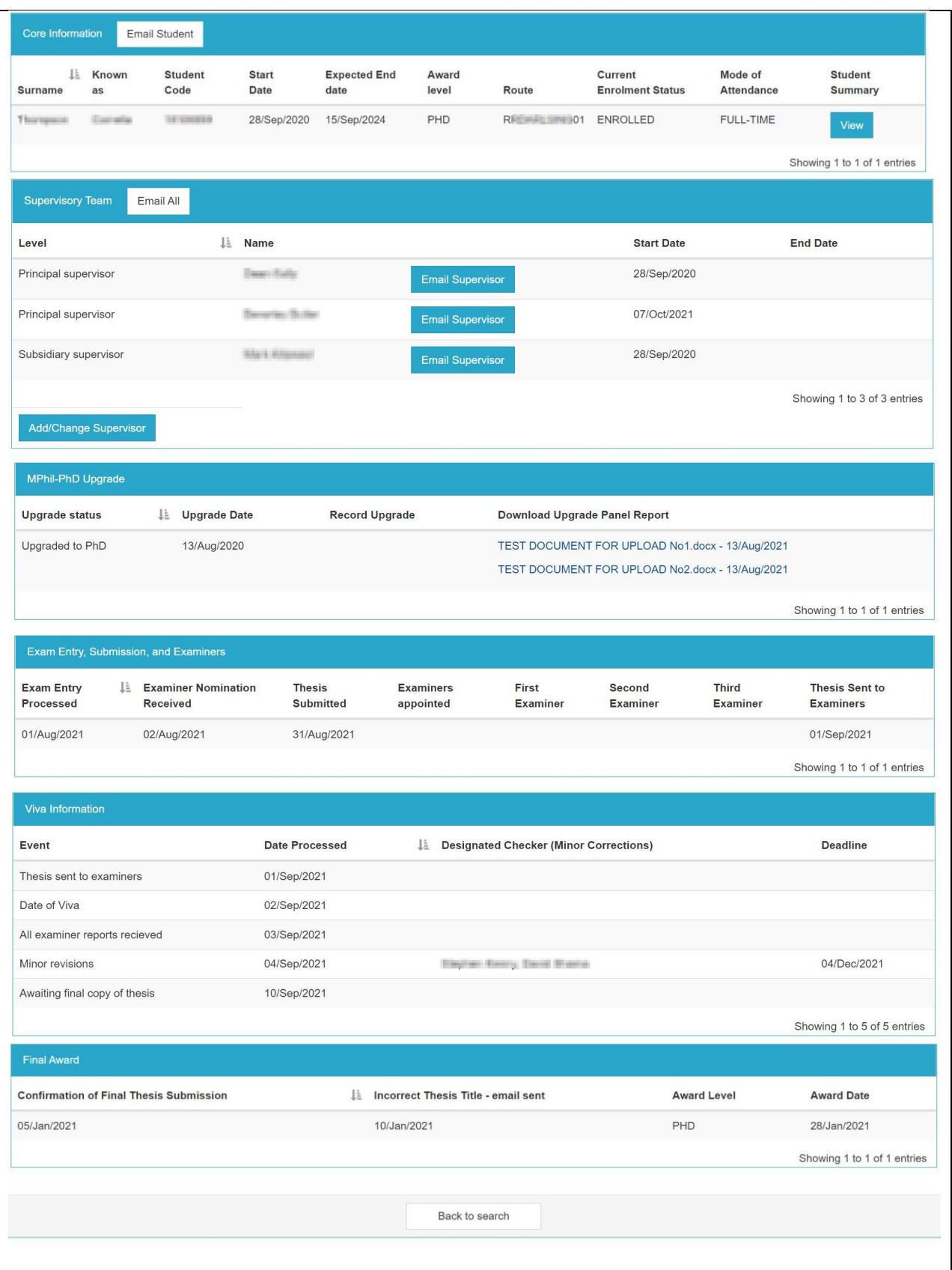

**NB:** Where a student has two research records (for example, where they have left one research course and started another) you will be taken to an additional screen to select which record to view:

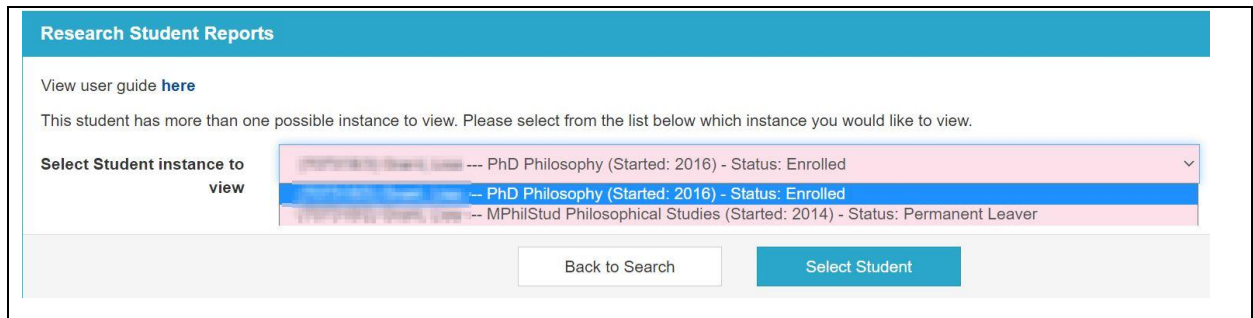

2. You can send an email to the student from this page.

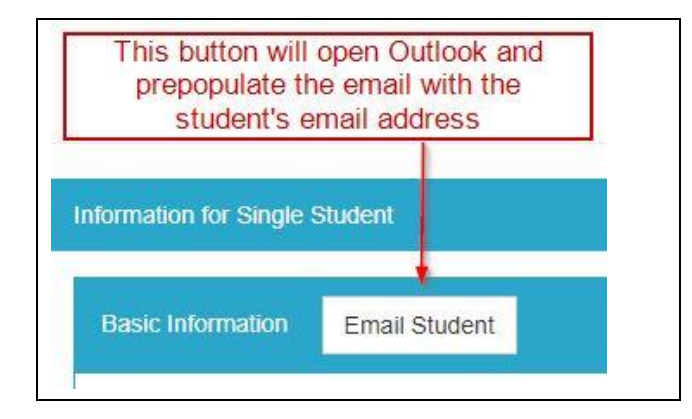

The 'Email Student' button will open Outlook and prepopulate the message with the student's email addresses listed on Portico.

**NB:** These emails will be sent from your own account; no record will be kept in Portico of emails sent via this method.

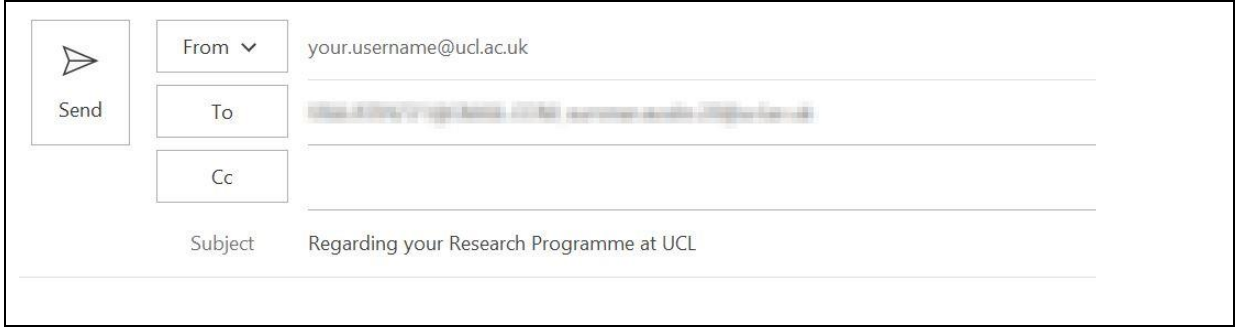

3. You can view the existing full student summary page using this link, which will open in a new tab:

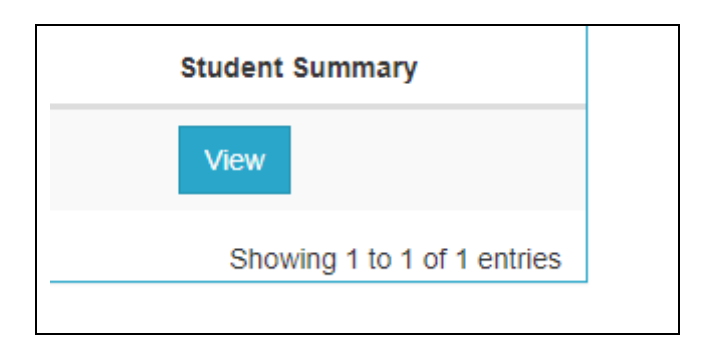

This page replicates what the student sees in Portico and includes information on all the courses they have undertaken at UCL.

4. You will be able to view all the current supervisors from this page and send an email to them, either individually, or collectively:

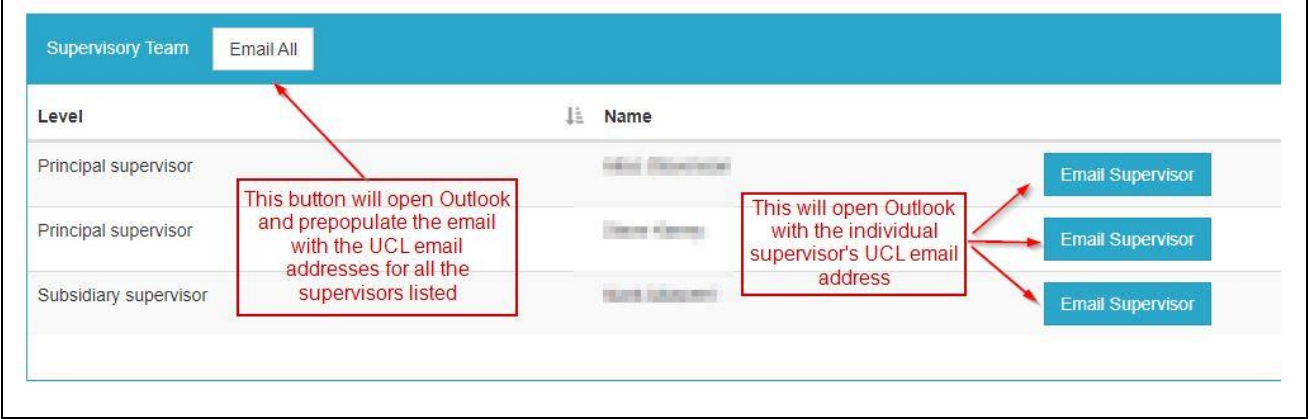

**NB:** These emails will be sent from your own account; no record will be kept in Portico of emails sent via this method.

5. If an end date has been recorded for the supervisor's appointment this will be shown here:

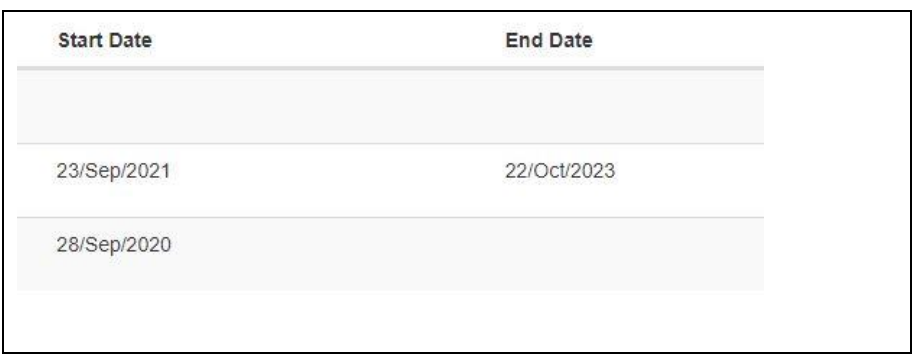

**NB:** Supervisors will not be displayed once their end date has passed.

6. An 'Add/Change Supervisor' button has been included which will take you to the Research Student Supervisor Management page (authorised users only):

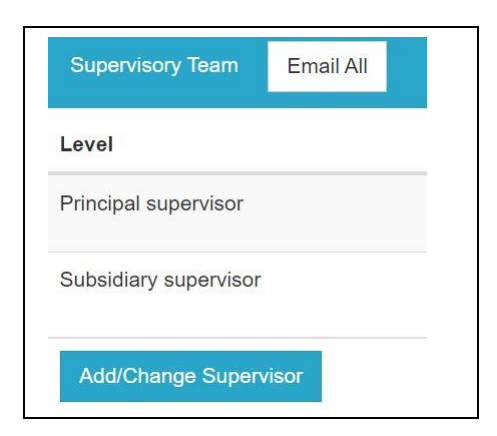

**NB:** For information regarding supervisor management in Portico please refer to [the user guide.](https://evision.ucl.ac.uk/hts/ucl/ResearchStudentAdministrationUserGuide.pdf)

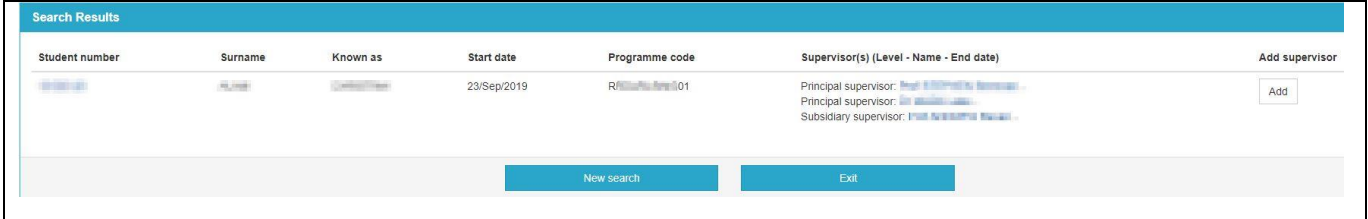

**NB:** Only authorised users will be able to process a supervisor change with this function.

7. You will be able to view the upgrade history and download any reports that have been linked to the student's Portico record:

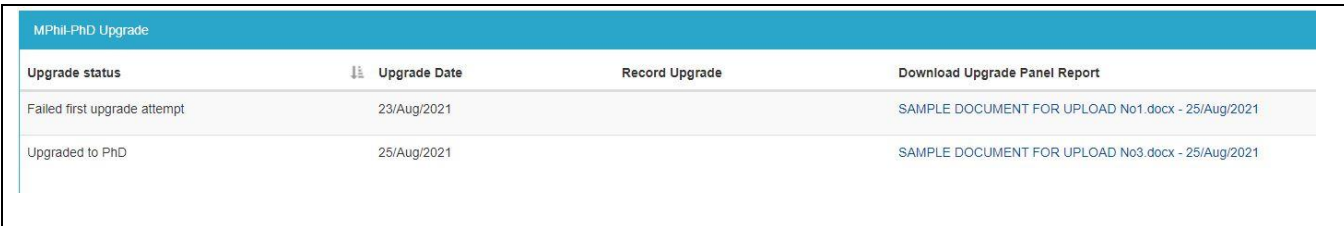

8. You can also note a student's upgrade directly from this screen.

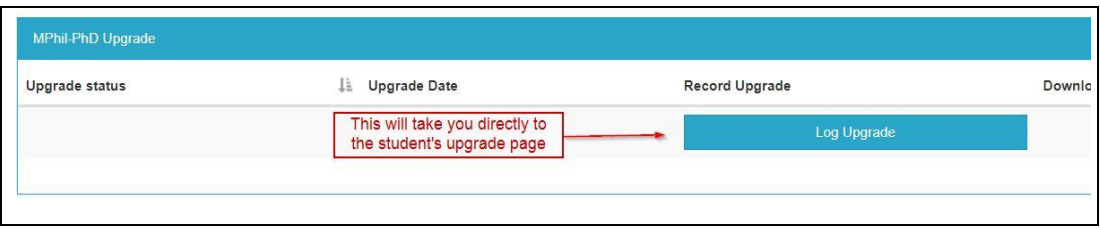

**NB.** The MPhil-PhD Upgrade container will not appear for any student on a D\* coded programme (eg. EngD, DDent).

The 'Log Upgrade' button will not appear in the following circumstances:

- Students who have already completed their upgrade
- Students who have failed their second upgrade attempt.

For further information on completing the MPhil-PhD Upgrade task please refer to [the user guide.](https://www.ucl.ac.uk/students/sites/students/files/mphil-phd_upgrade_task_user_guide.pdf)

**Tip:** If you record the upgrade via the Single Student report you can press F5 (refresh) after processing the upgrade and the information will appear.

9. The 'Back to search' button will return you to the main menu:

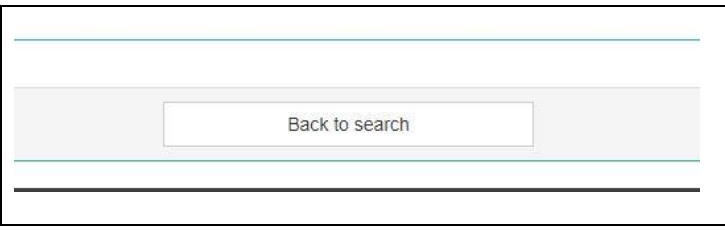

**NB:** This button will only appear if you have accessed the report directly from the main menu. If you have accessed this via one of the other reports, it will have opened in a new tab which can simply be closed.